## **ESET Tech Center**

Knowledgebase > Legacy > Create a new user account in ESET PROTECT Web Console (8.0)

# Create a new user account in ESET PROTECT Web Console (8.0)

Steef | ESET Nederland - 2021-01-15 - Comments (0) - Legacy

#### Issue

- Create a home group
- Create a permission set
- <u>Create a user</u>

### Solution

#### Create a new user in ESET PROTECT 8

ESET PROTECT 8 uses an improved user security model which is different from previous versions. The user security model uses home groups, objects and permission sets.

Each user belongs to a **Home Group**, and can have multiple permission sets assigned. The Administrator's Home Group is **All**. If the user has access to a group, the user has the same access to all child groups of that group. The **Administrator** can access all groups.

A user's home group is a static group where all objects created by the user are stored. A user has access to all objects in their home group. Users with the same home group will have access to the same objects. Objects are always located in a static group. The term **Objects** refers to computers, devices, templates, policies, tasks, and notifications.

Permission Sets configure the access level for a specific group and determine the actions (**Functionalities**) which can be performed with the objects in the group.

This article provides a complete walkthrough for creating new users, including home group and permission set creation. There are three key steps in creating a user:

- I. Create a home group
- II. Create a permission set
- III. Create a user

#### I. Create a home group

Each user needs to have a static group assigned as their home group. This group will contain all objects created by that user (unless the object is moved or the home group is changed). We recommend that only the Administrator has the **All** home group. Multiple users can have the same static group assigned as their home group. An administrator that manages multiple offices can create a static group for each office and assign it as the home group for the local admin. All groups are child groups of the **All** group, therefore the Administrator with the **All** home group has access to all of them.

To create a new static group to be the home group for a new user, follow these steps:

- 1. Open ESET PROTECT Web Console in your web browser and log in.
- 2. Click **Computers**, click the gear icon in next to the static group you want to use as a parent group and select **New Static Group**.

   **GEOP PROTECT**

|   |   |           | i Show Details                                                                                | "   |
|---|---|-----------|-----------------------------------------------------------------------------------------------|-----|
|   |   |           | Comput + New Static Group_                                                                    |     |
|   | 돠 | COMPUTERS | Groups + New Dynamic Group_<br>+ New Dynamic Group_<br>+ Add New. b                           | 0   |
|   |   |           | ▲ Lali (3) D Tasks D COMPUTER NAME TAGS STATUS MUTER                                          | D © |
|   |   |           | ⑦ Reports         ⑦ Manage Policies_         ◎ Win7.confloso.com         192.168.64         ● |     |
|   |   |           | V Edit                                                                                        |     |
|   |   |           | V T Ma 📋 Delete                                                                               |     |
|   |   |           | TCC U Export                                                                                  |     |
|   |   |           | To Co I Import J s                                                                            |     |
|   |   |           | Problematic computers                                                                         |     |
| 2 |   |           | Tags A                                                                                        |     |
|   |   |           | ESET                                                                                          |     |
|   |   |           |                                                                                               |     |

3. Type the **Name** of the new group. Optionally, you can add a **Description**. It is important to choose the correct **Parent group**. Your new group will be located in the parent group and all users with access to the parent group will also have the same access to this new group. Click **Finish** to create the group.

| eser   | PROTECT                |                           | Computer Name $o^{\rho} \bigtriangledown$ $\odot$ $\land$ $\underset{\scriptstyle >4h}{\boxminus}$ |
|--------|------------------------|---------------------------|----------------------------------------------------------------------------------------------------|
|        | DASHBOARD              | New Static Group          |                                                                                                    |
| G      | COMPUTERS              | Computers > Sydney Office |                                                                                                    |
| A      | DETECTIONS             |                           |                                                                                                    |
|        | Reports                | Basic                     | Name           Sydney Office                                                                       |
|        | Tasks                  |                           | Description                                                                                        |
|        | Installers<br>Policies |                           |                                                                                                    |
|        | Notifications          |                           | Parent group                                                                                       |
| ዮ<br>2 | Status Overview        |                           | CHANGE PARENT GROUP                                                                                |
| 2      | More >                 |                           |                                                                                                    |
|        |                        |                           |                                                                                                    |
| E      | COLLAPSE               |                           | BACK CONTINUE FINISH CANCEL                                                                        |

#### II. Create a permission set

A permission set is a collection of rules that determines the level of interaction a user is allowed to have with the objects in the group the permission set is associated with. One permission set can be assigned to different users, but it is not necessary to assign it to a user at this time. Permission sets can be associated with multiple static groups. A permission set will automatically be applied to the objects in the subgroups of the static groups you select. Be sure to select a static group at the level of access you want your user to have. The objects in all groups below the static group you select will also be affected. The permissions for this permission set will be assigned in the **Functionality** section.

To create a new permission set, follow these steps:

1. On the ESET PROTECT Web Console, click the **More** icon  $\dots \rightarrow$  **Permission Sets**  $\rightarrow$  **New**.

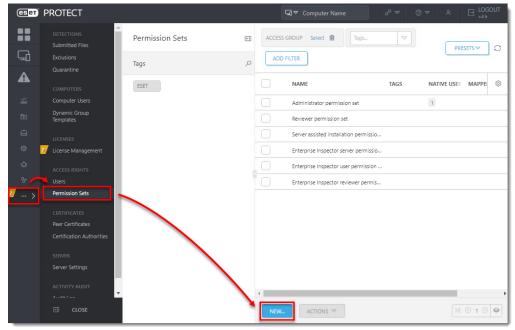

2. Type the name of the new permission set in the **Name** field. Optionally, you can type a **Description**.

| (eset) | PROTECT                                                        |                    | G ♥ Computer Name d? ♥ ③ ♥ A ⊟ LOGOUT |
|--------|----------------------------------------------------------------|--------------------|---------------------------------------|
|        | A DETECTIONS<br>Submitted Files<br>Exclusions                  | New Permission Set |                                       |
| A      | Quarantine                                                     | Basic              | Name                                  |
| ты     | Computer Users                                                 | ▲ Static Groups    | Sydney Permissions                    |
| ð      | Dynamic Group<br>Templates                                     | Functionality      | Description                           |
| 8      | LICENSES                                                       | User Groups        | Description                           |
| © 2    | License Management                                             | Users              |                                       |
| ው<br>ዮ | ACCESS RIGHTS                                                  | Summary            | Tags<br>Select tags                   |
| 2 >    | Permission Sets                                                |                    |                                       |
|        | CERTIFICATES<br>Peer Certificates<br>Certification Authorities |                    |                                       |
|        | SERVER<br>Server Settings                                      |                    |                                       |
|        | ACTIVITY AUDIT                                                 |                    |                                       |
|        | CLOSE                                                          |                    | BACK CONTINUE FINISH CANCEL           |

 Click Static Groups → Add static group(s) and select the checkboxes next to the static groups that will be associated with this permission set. Select the group you created in part I and click OK to confirm your choice.

| eser   | PROTECT                                                        |                                                                           | G ♥ Computer Name d? ♥ ③ ♥ A ⊟ LOCOUT                                                              |
|--------|----------------------------------------------------------------|---------------------------------------------------------------------------|----------------------------------------------------------------------------------------------------|
|        | DETECTIONS<br>Submitted Files<br>Exclusions                    | New Permission Set           Permission Sets         > Sydney Permissions |                                                                                                    |
| A      | Quarantine                                                     | Basic                                                                     | Please note that access rights chosen in next step will be applied on static groups selected below |
| and    | Computer Users                                                 | Static Groups                                                             | Static groups                                                                                      |
|        | Dynamic Group<br>Templates                                     | Functionality                                                             | Select static groups                                                                               |
| ©      | LICENSES License Management                                    | User Groups                                                               |                                                                                                    |
| ው<br>የ | ACCESS RIGHTS                                                  | Summary                                                                   |                                                                                                    |
| 2 >    | Users<br>Permission Sets                                       |                                                                           |                                                                                                    |
|        | CERTIFICATES<br>Peer Certificates<br>Certification Authorities |                                                                           |                                                                                                    |
|        | SERVER<br>Server Settings                                      |                                                                           |                                                                                                    |
|        | ACTIVITY AUDIT                                                 |                                                                           |                                                                                                    |
|        | CLOSE                                                          |                                                                           | BACK CONTINUE FINISH CANCEL                                                                        |

4. Click Functionality. You can select one of the pre-defined permission models or manually select the access level for the user that will be assigned to this set. There are three different access levels: Read, Use and Write. Click the ✓ icon next to Server Tasks & Triggers and Client Tasks to expand the categories and select permissions for specific tasks. Read more about the functionalities in this Online Help topic.

| eser   | PROTECT                                     |                    | G ♥ Computer Name                       | ₽ ⊽    | 0   | ~ Ջ   | EOGOUT     S4 h |
|--------|---------------------------------------------|--------------------|-----------------------------------------|--------|-----|-------|-----------------|
|        | DETECTIONS<br>Submitted Files<br>Exclusions | New Permission Set |                                         |        |     |       |                 |
| A      | Quarantine                                  |                    | Functionality Privileges                |        |     |       | *               |
|        | COMPUTERS                                   | Basic              | All Functionality 💿                     |        |     |       |                 |
| í.     | Computer Users                              | Static Groups      | Clear Access                            |        |     |       |                 |
| Þ      | Dynamic Group<br>Templates                  | Functionality      | Grant All Functionality Read Only       |        |     |       |                 |
|        | LICENSES                                    | User Groups        | Grant All Functionality Use Access      |        |     |       |                 |
| ۲      | 2 License Management                        | Users              | Grant All Functionality Full Access     |        |     |       |                 |
| ው<br>ዮ | ACCESS RIGHTS<br>Users                      | Summary            | Granted Functionality $\odot$           | Read   | Use | Write |                 |
| 2 >    | Permission Sets                             |                    | Groups & Computers                      |        |     |       |                 |
|        |                                             |                    | Enterprise Inspector Administrator      |        |     |       |                 |
|        | CERTIFICATES                                |                    | Enterprise Inspector User               |        |     |       |                 |
|        | Peer Certificates                           |                    | Permission Sets                         |        |     |       |                 |
|        | Certification Authorities                   |                    | Domain Groups                           |        |     |       | _               |
|        |                                             |                    | Native Users                            |        |     |       |                 |
|        | SERVER                                      |                    | Agent Deployment                        |        |     |       |                 |
|        | Server Settings                             |                    | Stored Installers                       |        |     |       |                 |
|        |                                             |                    | Certificates                            |        |     |       |                 |
|        | ACTIVITY AUDIT                              |                    | Server Tasks & Triggers<br>Client Tasks |        |     | 0     | ×               |
|        | CLOSE                                       |                    | BACK CONTINUE FINISH                    | CANCEL | )   |       | ×               |

 Click User Groups. If you want to assign this permission set to a group of users synchronized from your Active Directory, click Add user group(s). It is not necessary to add a user group. User groups are managed in Computer Users.

| eser               | PROTECT                                                                                                    |                                                                            | $\Box \triangledown Computer Name \qquad \qquad \qquad \qquad \qquad \qquad \qquad \qquad \qquad \qquad \qquad \qquad \qquad \qquad \qquad \qquad \qquad \qquad \qquad$ |
|--------------------|----------------------------------------------------------------------------------------------------|----------------------------------------------------------------------------|----------------------------------------------------------------------------------------------------|
|                    | DETECTIONS<br>Submitted Files<br>Exclusions                                                                                                    | New Permission Set                                                         |                                                                                                    |
| ▲<br>% ⊡<br>©<br>¢ | Quarantine<br>COMPUTERS<br>Computer Users<br>Dynamic Group<br>Templates<br>LUCENSES<br>LUCENSES<br>LUCENSES<br>LUCENSE Management<br>ACCESS RIGHTS<br>USERS | Basic<br>Static Groups<br>Functionality<br>User Groups<br>Users<br>Summary | User Groups Privileges<br>All User Groups ③<br>Clear Access<br>Grant All User Groups Read Only<br>Grant All User Groups Use Access<br>Grant All User Groups Full Access |
| 2 >                | Permission Sets CERTIFICATES Peer Certificates Certification Authorities SERVER Server Settings ACTIVITY AUDIT                                              |                                                                            | Granted User Group(s)                                                                                                    |

 Click the Users section. You can assign this permission set to an existing user or to an existing Mapped Doman Security Group. Click Finish to create and save the new permission set.

| eser   | PROTECT                                                        |                                | G マ Computer Name                                                                | & ∠       | ⊘ ⊽       | ٨                                  | E LOGOUT     S4h |
|--------|----------------------------------------------------------------|--------------------------------|----------------------------------------------------------------------------------|-----------|-----------|------------------------------------|------------------|
|        | DETECTIONS<br>Submitted Files<br>Exclusions                    | New Permission Set             |                                                                                  |           |           |                                    |                  |
| A      | Quarantine                                                     | Basic                          | Please assign permission sets to native user                                     | or mapped | domain se | curity o                           | Iroup:           |
|        | Computer Users                                                 |                                |                                                                                  |           |           |                                    |                  |
| đ      | Dynamic Group<br>Templates                                     | Static Groups<br>Functionality | ADD ALL REMOVE ALL                                                               |           |           |                                    |                  |
| Ē      | LICENSES                                                       | User Groups                    |                                                                                  |           |           |                                    |                  |
| 0      | 2 License Management                                           | Users                          | Unassigned (Available) Users                                                     |           | ▽         | Users                              | s Assigner.      |
| ው<br>ዮ | ACCESS RIGHTS                                                  | Summary                        | <ul> <li>✓ Â Native Users</li> <li>✓ ८९ Mapped Domain Security Groups</li> </ul> |           |           | <emp< th=""><th>ty&gt;</th></emp<> | ty>              |
| 2 >    | Permission Sets                                                |                                | 1                                                                                |           |           |                                    |                  |
|        | CERTIFICATES<br>Peer Certificates<br>Certification Authorities |                                | $\backslash$                                                                     |           |           |                                    |                  |
|        | SERVER                                                         |                                |                                                                                  |           |           |                                    |                  |
|        | Server Settings                                                |                                |                                                                                  |           |           |                                    |                  |
|        | ACTIVITY AUDIT                                                 |                                |                                                                                  |           |           |                                    |                  |
|        | A                                                              |                                |                                                                                  |           |           |                                    |                  |
|        | CLOSE                                                          |                                | BACK CONTINUE FINISH                                                             | CANCEL    |           |                                    |                  |

#### III.Create a user

We recommend that you create a user as the last step so they can be assigned to the correct home group and permission set.

 On the ESET PROTECT Web Console, click the More icon ... → Users and click Add New.

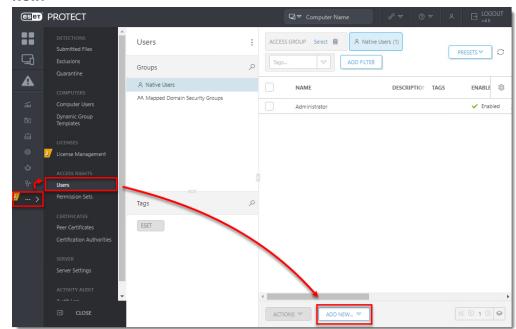

- 2. In the **Basic** section, type the new login name for the user in the **User** field.
- 3. Click **Select** under **Home group** and select the group you created in part I. Users can only be assigned to one home group.
- Type a secure password in the **Password** fields. This password will be required for the new user to login. Optionally, you can set up more settings in the **Account** section.

| eser   | PROTECT                                     | G∂ ♥ Computer Name         | ⁄ | ⊡ LOGOUT |
|--------|---------------------------------------------|----------------------------|---|----------|
|        | DETECTIONS<br>Submitted Files<br>Exclusions | New Native User            |   |          |
| A      | Quarantine                                  |                            |   |          |
| initia | Computer Users                              | definition Sets            |   | _        |
| ٩      | Dynamic Group<br>Templates                  | Summary Description        |   | - 1      |
|        | LICENSES                                    |                            |   | - 1      |
| ۲      | 2 License Management                        | Tags                       |   |          |
| Φ      | ACCESS RIGHTS                               | Select tags                |   |          |
| γ.     | Users                                       | (3) Home group             |   |          |
| 2 >    | Permission Sets                             | Sydney Office              |   |          |
|        | CERTIFICATES                                | Set Password               |   |          |
|        | Peer Certificates                           |                            |   | _        |
|        | Certification Authorities                   | 9 Password                 |   |          |
|        | SERVER                                      |                            |   |          |
|        | Server Settings                             | Confirm password           |   |          |
|        | ACTIVITY AUDIT                              |                            |   |          |
|        | A                                           |                            |   |          |
|        |                                             | BACK CONTINUE FINISH CANCE |   |          |

- 5. Click **Permission Sets**. Select the check box next to the unassigned permission sets you just created in Section II.
- 6. Review the settings in the **Summary** section. Click **Finish** to create the user. The user is created and can log in to the ESET PROTECT Web Console.

| ESET PROTECT |                                             |                 | $\Box \nabla \text{ Computer Name} \qquad \qquad \qquad \qquad \qquad \qquad \qquad \qquad \qquad \qquad \qquad \qquad \qquad \qquad \qquad \qquad \qquad \qquad \qquad$ | ▼ A ⊡ LOGOUT              |
|--------------|---------------------------------------------|-----------------|----------------------------------------------------------------------------------------------------|---------------------------|
|              | DETECTIONS<br>Submitted Files<br>Exclusions | New Native User |                                                                                                    |                           |
| A            | Quarantine                                  | Basic           | Please assign permission sets to native user:                                                                                                    | A                         |
| idia         | Computer Users                              | Permission Sets |                                                                                                    |                           |
| Þ            | Dynamic Group<br>Templates                  | Summary         | ADD ALL REMOVE ALL                                                                                                    |                           |
|              | LICENSES                                    |                 | Unaccioned (Available) Dermission Sets                                                                                                    | Permission.               |
| 0            | 2 License Management                        |                 | Unassigned (Available) Permission Sets                                                                                                    |                           |
| Φ            | ACCESS RIGHTS                               |                 | A Enterprise Inspector reviewer permission set                                                                                                    | A Sydney Perm             |
| ሌ            | Users                                       | \<br>\          | A Enterprise Inspector server permission set                                                                                                    |                           |
| 2 >          | Permission Sets                             | \<br>\          | A Enterprise Inspector user permission set                                                                                                    |                           |
|              | CERTIFICATES                                |                 | Reviewer permission set                                                                                                    |                           |
|              | Peer Certificates                           |                 | <u>A</u> Server assisted installation permission set                                                                                                    |                           |
|              | Certification Authorities                   |                 | Sydney Permissions                                                                                                    | 4 <b>•</b>                |
|              | SERVER                                      |                 | Create new Permission Set                                                                                                    |                           |
|              | Server Settings                             |                 | Selected Permission Set details                                                                                                    |                           |
|              | ACTIVITY AUDIT                              |                 | Functionality Access                                                                                                    |                           |
|              | A                                           |                 | •                                                                                                    | -                         |
|              | CLOSE CLOSE                                 |                 | BACK CONTINUE FINISH CANCEL                                                                                                    | Monday, November 16, 2020 |